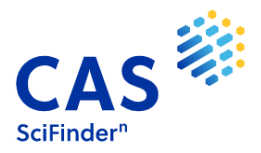

# **SciFinder-n registration**

The URL access to SciFinder-n is: [https://scifinder-n.cas.org](https://scifinder-n.cas.org/)

#### *What if I cannot access SciFinder?*

This is a guide, that you can follow if you have trouble accessing SciFinder-n. Below, you will be able to see the situations in which you may find yourself.

### *1.- I do not have access to SciFinder-n. How do I get a Login and a Password?*

*If you do not have a Login ID and Password:* you must first register into SciFinder-n. To register, use the following link [https://scifinder-n.cas.org](https://scifinder-n.cas.org/) . Click on "Create an account" and hit the "Register for enterprise or government use" link and follow the instructions. Please make sure to use your institute's email address only. You will need to fill in simple registration form. When you will submit it, you will get an email confirmation. The login page on our website is here <https://www.cas.org/cas-solutions-login>

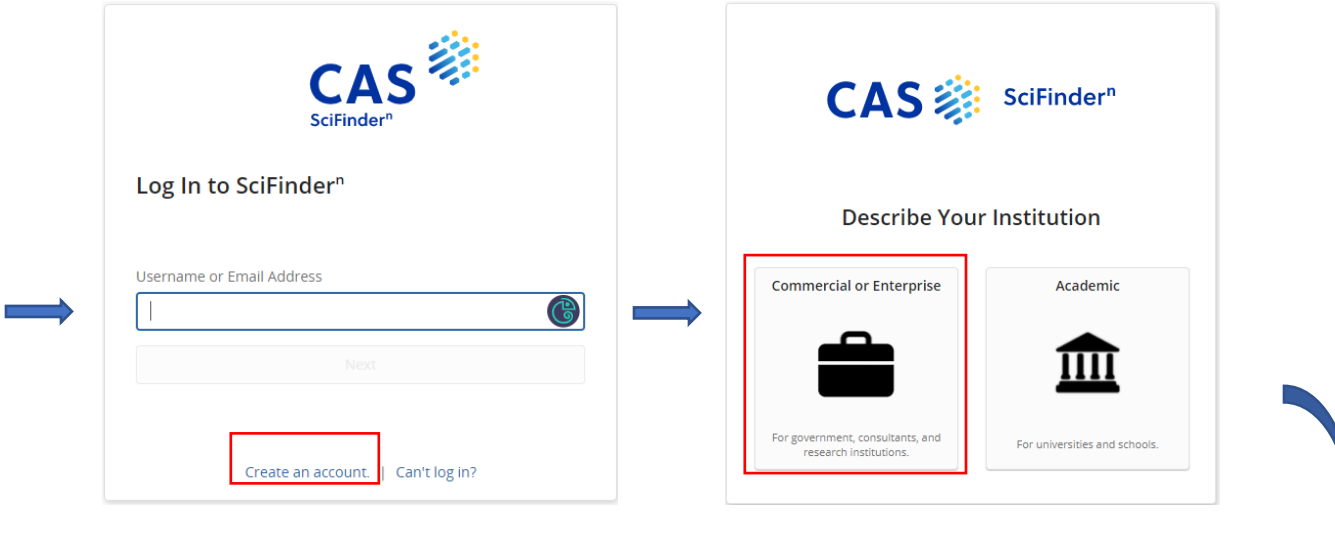

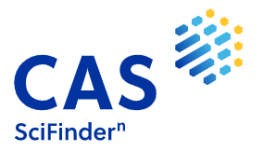

## **Request Access**

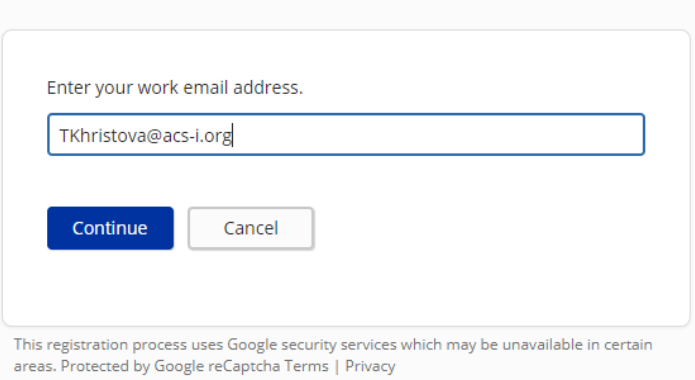

#### *2.- I do not know where to click to access SciFinder-n*:

#### ✓ *Access to SciFinder-n*:

- You can go to your Institute library's website and in the databases section, search for SciFinder and click the access link. Follow the instructions and with your Login ID and Password you can access SciFinder-n.
- You can click on [www.cas.org,](http://www.cas.org/) and select the within the menu, in the upper right,

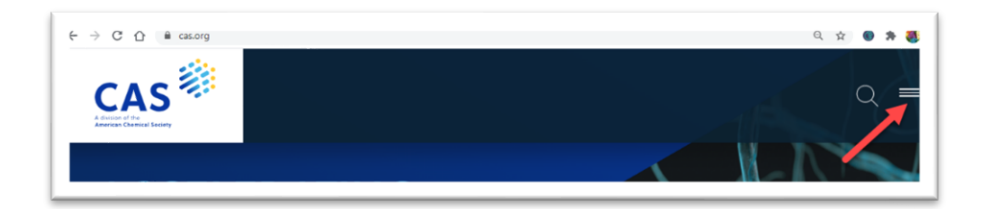

#### the option "Login":

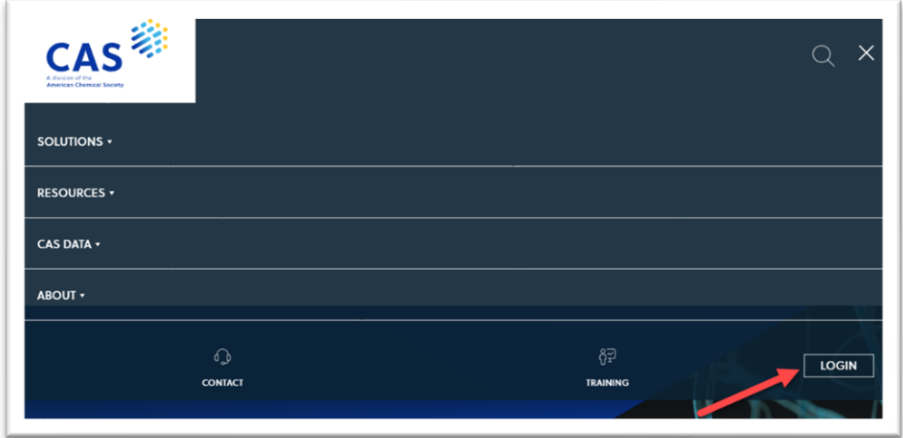

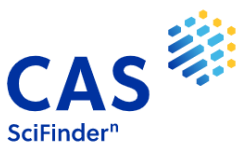

#### Select: SciFinder-n,

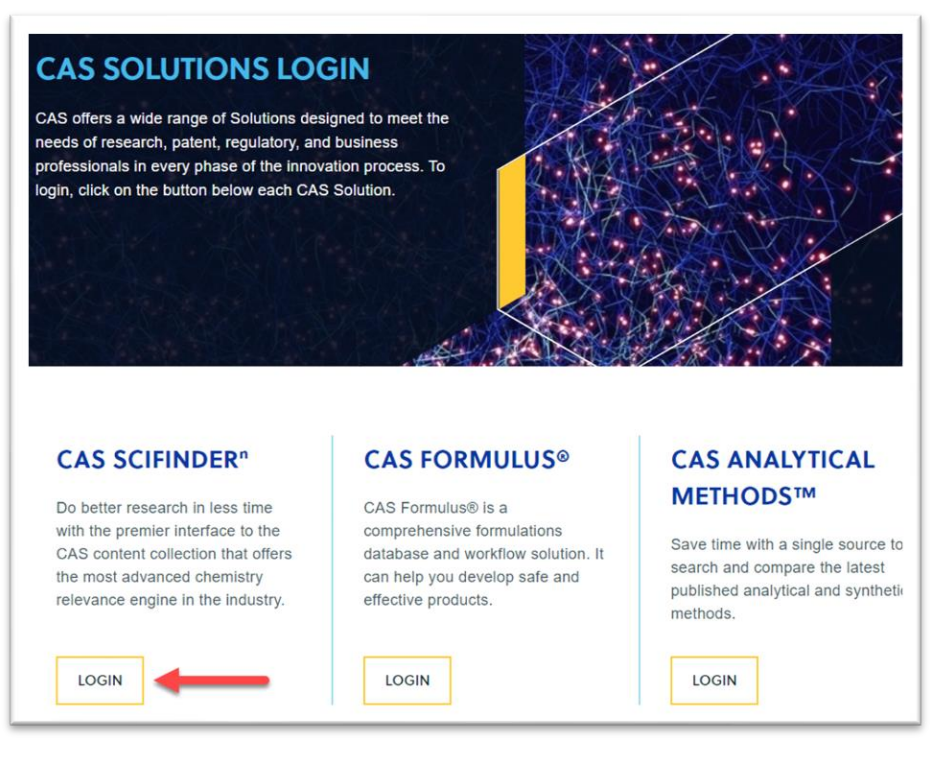

And enter your LoginID and Password.

*3.- When I enter SciFinder-n, I get this message: What can I do?*

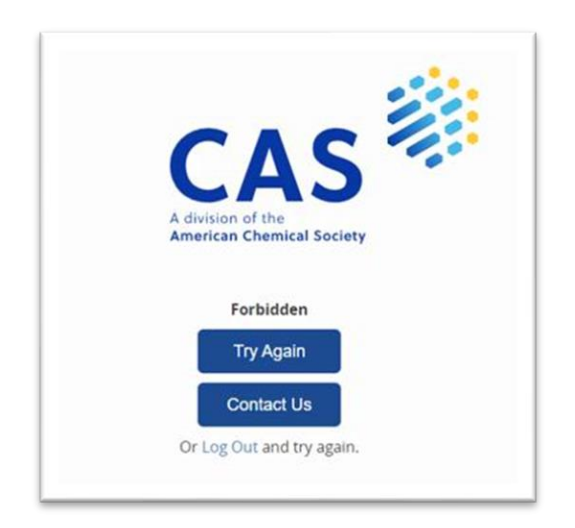

If this error appears, it may be due to three reasons:

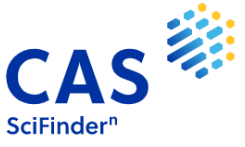

- ✓ *Error when writing the Login ID and / or password:* try to access again in the "Try again" option (check if you have capital letters are activated).
- ✓ *Error when writing either the Login or the password:* if you do not remember one of the two credentials (Login ID or password), select the option "Can't log in?" located on the SciFinder-n main page:

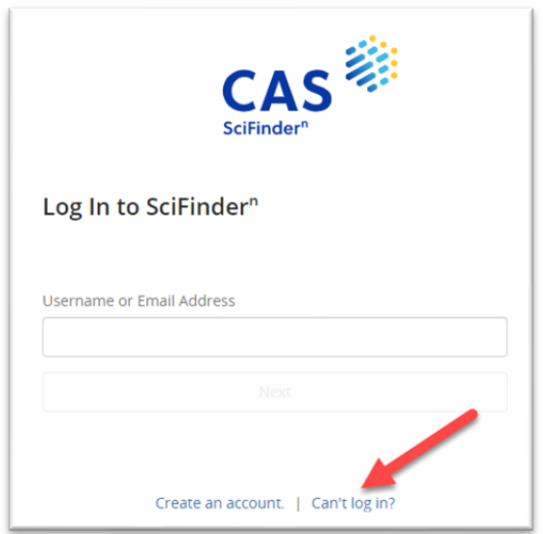

and follow the instructions. The system will ask you for an e-mail address, which must be your institute's e-mail:

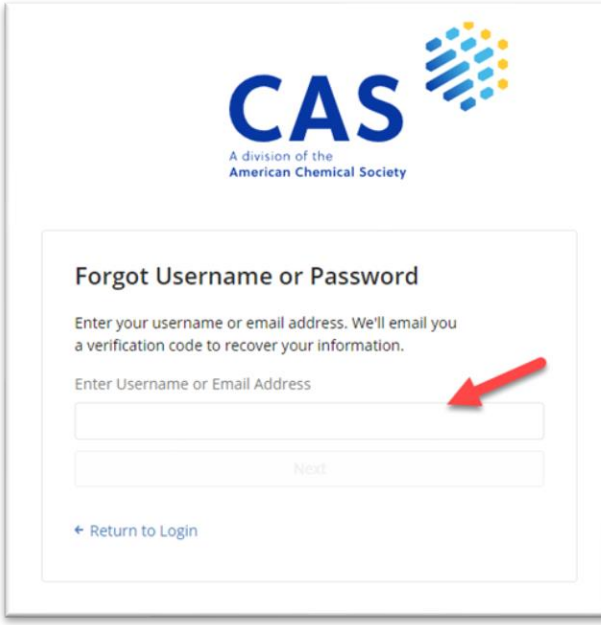

Once written, click "Next" and the system will send you an e-mail to the specified address with a verification code to retrieve your data.

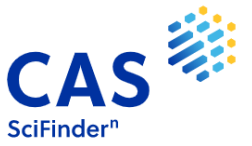

✓ *The above options do not solve my problem:* in this case, your Login ID is probably disabled because you have not used SciFinder for more than two years. If so, do not hesitate to send an e-mail to [help@cas.org](mailto:help@cas.org) or [TKhristova@acs-i.org](mailto:TKhristova@acs-i.org) requesting its reactivation*.*

# *Where can I find more information about SciFinder-n?*

- On the CAS website: <https://www.cas.org/cas-scifinder-discovery-platform/cas-scifindern>
- Signing up for CAS Online Webinars[: https://www.cas.org/resources/events](https://www.cas.org/resources/events)
- For any other query: [help@cas.org](mailto:help@cas.org)

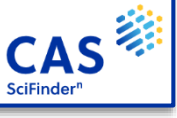